Welcome Program Administrators to Edmentum. Edmentum is a great resource for building Credit or Course Recover Courses for your students. Today we will go over the following:

- 1. Accessing Edmentum
- 2. Add Students and Staff to Section/Course Already Built

## **Accessing Edmentum**

## 1. Login via CLEVER

https://clever.com/oauth/authorize?channel=clever&client\_id=4c63c1cf623dce82caac&confirm\_ed=true&district\_id=525d5d5f6fa558120c0010fc&redirect\_uri=https%3A%2F%2Fclever.com%2 Fin%2Fauth\_callback&response\_type=code&state=13565287213deaaaa2bdd388db41d71a2aeb5a 89b47da0fa7347739f682297ca

|                                                                                               | $\star$                                                                                                    |                                                                        | William . |
|-----------------------------------------------------------------------------------------------|----------------------------------------------------------------------------------------------------|------------------------------------------------------------------------|-----------|
|                                                                                               | St. Johns County School Dis<br>Not your district?                                                                                                    | trict                                                                  |           |
|                                                                                               | Hints for logging in with Active Directory<br>Username hint:<br>Active Directory (Network Login) user ID<br>Password hint:<br>Active Directory (Network Login) password<br>Log in with Active Directory | Clever                                                                 |           |
| Clever © 2023<br>https://dvec.com/htus/pr/wacy/policy<br>https://dvec.com/htus/pr/wacy/policy | Having trouble?<br>Your teacher<br>Or <u>get help logging in</u>                                                                                                    | Clever Badge log in<br>Parent/guardian log in<br>District admin log in |           |

2. You will most likely see the dashboard, make sure to click on PORTAL to see the Apps

| Clever Saint Johns Virtual-K-12 (7004)                                                           | Homeroom Circo Library Analytics Classes Q Search | ^ |
|--------------------------------------------------------------------------------------------------|---------------------------------------------------|---|
| My Teacher Pages District Page Shared with Me                                                    |                                                   |   |
| Icons in Clever have a new look. Don't worry thing is changing on the student side!              | × <b>×</b>                                        |   |
| Pages                                                                                            | Hido 🔨 Help a student                             |   |
| 😨 R. Erskine's Page 🌣 💽 Just you 🌣                                                               |                                                   |   |
| 22: Shared with all your students<br>22: Shared with 0 teachers 23: Shared with 0 teachers       |                                                   |   |
| 0 Resources 0 Resources                                                                          |                                                   |   |
| Favorites                                                                                        | Hido 🔺                                            |   |
| Quickly access your favorite resources<br>Click the heart on any resource to make it a favorite. |                                                   |   |
|                                                                                                  |                                                   |   |
|                                                                                                  |                                                   |   |
|                                                                                                  |                                                   |   |
|                                                                                                  | + Add                                             |   |

3. From the Portal, click on Edmentum (*you can click the heart and make it a favorite resource*  $\bigcirc$ )

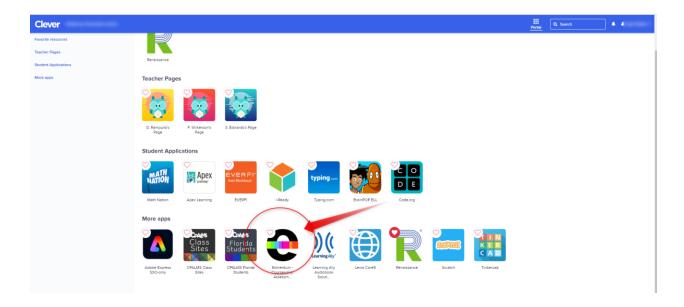

4. You now are in the Edmentum Dashboard

| Edmentum Sensei Courseware V | Flex Assignments Administratio | n Center               |                |                                                      | 🔀 Sgn Out                                  |
|------------------------------|--------------------------------|------------------------|----------------|------------------------------------------------------|--------------------------------------------|
| sensei                       | rograms Alerts                 | Communications Student | Ready to Score |                                                      | Ryan Erskine<br>My Hotle                   |
| Filter<br>All / Any          | Alerts ototal                  |                        |                |                                                      | Diamits All                                |
| New Messages                 | ·                              |                        |                | You have no Alerts                                   |                                            |
| 📢 New Announcements          | edmentum                       |                        |                | Copyright © 2023 Edmentum, Inc. All rights reserved. | Privacy Policy   California Privacy Rights |
| Locked - Not Mastered        |                                |                        |                |                                                      |                                            |
| ☆ Module Mastered            |                                |                        |                |                                                      |                                            |
| Assessment Compl.            |                                |                        |                |                                                      |                                            |
| Assignment Due               |                                |                        |                |                                                      |                                            |
| Sort by Date 🔻               | 1                              |                        |                |                                                      |                                            |
| Student                      |                                |                        |                |                                                      |                                            |

## Add Students to Built Course/Section

You are here because you need to add a student(s) to a course or section that has already been built. Great. Let's begin

1. After you are logged into your account (see above for accessing Edmentum) you will need to click on the top header on Courseware and then click Courseware (School Name)

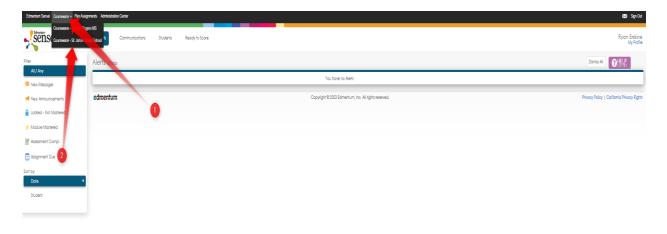

2. Here we now should see your school specific information. You will want to click on Manage Courses

| Courseware - St. Johns | Virtual School      | e                                                           | dmentum                                                  |                        | Program Administrator<br>Ryan Erskine | CENTER |
|------------------------|---------------------|-------------------------------------------------------------|----------------------------------------------------------|------------------------|---------------------------------------|--------|
|                        | Program             |                                                             | Manage Courses                                           | Manage Students        |                                       |        |
|                        | Courseware - St. Jo | hns Virtual School                                          |                                                          | 11 REPORTS 👻           |                                       |        |
|                        | Active Courses      | 2 ACOV                                                      | e Sections                                               | Active Enrollments     |                                       |        |
|                        | Program Usage       | st 7 Days 💌                                                 |                                                          |                        |                                       |        |
|                        | Daily Time On Task  |                                                             | Jan 27, 2023 - Feb 2, 2023<br>Jan 27, 2023 - Feb 2, 2023 | 3 Datity Arg: 00:00:00 |                                       |        |
|                        |                     |                                                             | <b>Top 5 Courses by Tir</b><br>Jan 27, 2023 - Feb 2, 202 | ne on Task<br>3        |                                       |        |
|                        | 0a                  |                                                             | _                                                        | No results found.      |                                       |        |
|                        | 3m 28               | Jan <sup>i</sup> 29 Jan <sup>i</sup> 10 Jan <sup>i</sup> 11 | Peb 1 Peb 2                                              |                        |                                       |        |
|                        |                     |                                                             |                                                          |                        |                                       |        |

- 3. You now should see all the course sections under your school (If you see nothing here, it means that either you are not listed as a teacher or there are no custom built sections from the course catalog). If you do see the course you are looking for, then please click on the course
- 1. Click on Course
- 2. Then you need to click on the Custom name that was given for that section
- 3. A new window will open

| Menu Program:<br>Courseware - St. J | ohns Virtual School                                                                | edmentur                         | n™                       |                     |                | Program Administrator<br>Ryan Erskine |  |
|-------------------------------------|------------------------------------------------------------------------------------|----------------------------------|--------------------------|---------------------|----------------|---------------------------------------|--|
|                                     | Program Snapshot                                                                   | Manage Courses                   |                          | Manaş               | e Students     |                                       |  |
| ٩                                   | Manage Courses<br>Data as of 2020233<br>Active Sections                            |                                  |                          |                     | R NEW SECTION  | 5 *                                   |  |
|                                     | 2022-23 Algebra 1 Sem 1 Credit Recovery      1 Section                             | ENROLLMENTS<br>1                 | TIME ON TASK<br>00:07:41 | CREDITS EARNED<br>O | al -           |                                       |  |
| 6                                   | Erskine Example Course<br>Start Date: 1/19/23 - End Date: 5/19/23                  | 1                                | 00:07:41                 | 0                   | <u>⊪</u> ∎' ≅' |                                       |  |
|                                     | <ul> <li>202-23 MJ Language Arts 1 Sem 1 Course Recovery 12<br/>Section</li> </ul> | enrollments<br>1                 | TIME ON TASK<br>00:00:00 | CREDITS EARNED<br>0 | <u>al</u> -    |                                       |  |
|                                     | 0                                                                                  |                                  |                          |                     |                |                                       |  |
|                                     |                                                                                    | Privacy Policy   California Priv | acy Rights               |                     |                |                                       |  |

4. On the new screen, to the right, you will see Section Actions. Click on this and then Add Students

| Edmonthum Sensei Courseware - Flex Assigned Sensei Program:<br>Courseware - St. Jo | a das a structure                                                                                                    | Program Administrator<br>Ryan Erskine | ieehive Sign Out |
|------------------------------------------------------------------------------------|----------------------------------------------------------------------------------------------------|---------------------------------------|------------------|
|                                                                                    | 13 Agebra 1 Sem 1 Credit Recovery 😒<br>ine Example Course V                                                                                                    |                                       |                  |
|                                                                                    |                                                                                                    | SECTION ACTIONS V                     | Ð                |
|                                                                                    | Image: Constraint of the sector of the sector of the se |                                       |                  |
|                                                                                    | 2022-23 Algebra 1 Sem 1 Credit Recovery 12                                                                                                    |                                       |                  |
|                                                                                    | PACE         Student *         CURRENT GRADE ©         COURSE GRADE ©         ACTIVITIES COMPLETED         TIME ON TASK           *         Student, Test         20.00% (F)         0.33% (F)         2/37 (5%)         00:07:41         ****                                                                                                    |                                       |                  |
|                                                                                    |                                                                                                    |                                       |                  |
|                                                                                    | Rain ann Robert I. Paideanain Robert Robert                                                                                                    |                                       |                  |

- 5. Now is the important pieces. Adding a student. Here you can also adjust the start and end date (recommend you do each time)
  - 1) Search Student
  - 2) Student will appear below.
  - 3) To the right the start and end date will auto populate from when the section was created. Here we highly recommend changing the start date to today and if the end date is appropriate, leave that alone
  - 4) Lastly make sure to always click the now Green button to **ADD SELECTED STUDENTS**

|             |                   | Ade              | d Students: | :      |                  |                 |   | × |
|-------------|-------------------|------------------|-------------|--------|------------------|-----------------|---|---|
|             | Search All Locati | ons 🔻            |             | Browse | Student Director | у               |   |   |
| 2<br>STVD T | GRADE             | add students     |             | SIS ID | START DAT        | 3<br>END DATE 2 |   |   |
| Erskine,    |                   |                  |             |        | 1/19/2023        | 5/19/2023       | × |   |
| 4           | ADD SI            | ELECTED STUDENTS |             | CANCEL |                  |                 |   |   |

6. There you have it; you now added a new student to a course/section that was already built. 😊